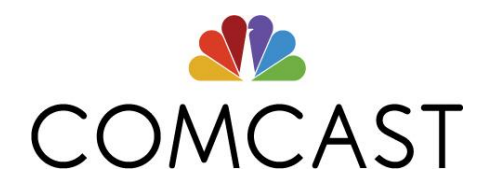

# Internet Essentials 申請概覽

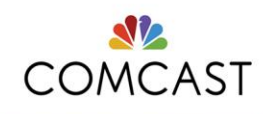

#### **Internet Essentials**

- Internet Essentials 服務:
	- o 高速網際網路服務,\$9.95+稅/月(25/3Mbps)
	- o 無需信用核查,無需合約
	- o 每月接入 40 小時的 Xfinity WiFi 熱點 (家門外的網際網路)
	- o 免費安裝
- 可選電腦:
	- o 客戶可以選擇在任何時候支付 \$149.99+稅購買一台翻新電腦
	- o 包括 Microsoft Office(Word、PowerPoint、Excel 等) Norton Antivirus 及 90 天保固
	- o 詳情請瀏覽 <https://internetessentials.com/low-cost-computer>
- 數位技能訓練:
	- o 可選擇透過我們的本地合作夥伴網路參加免費的線上訓練 或面對面訓練
	- o 詳情請瀏覽 <https://internetessentials.com/learning>

#### **Internet Essentials** 註冊:

#### 如果您符合以下條件即有資格:

- 居住在 Comcast 服務區
- 過去 90 天內未訂閱過 Comcast 網際網路
- 過去 1 年內沒有欠付 Comcast 款項
- 參加以下補助計畫之一:
	- 醫療補助:醫保卡或最近的資格確認函
	- 公共住房補助: 公共住房補助文件, 如您的租賃、住房補助付款(HAP)合約 或 HUD(住房和城市發展部)簽發的確認文件
	- 國家學校午餐計畫**/**啟蒙計畫:證明目前已參加 美國國家學校午餐計畫或啟蒙計畫的函件副本,其中應列明您孩子的 姓名、學校名稱以及您申請服務的地址。
	- TANF: 貧困家庭臨時援助資格確認函
	- **SSI**:附加保障收入資格確認函
	- **LIHEAP**:確認您有資格參加低收入家庭能源補助計畫的文件
	- 原住民補助計畫: 資格確認函

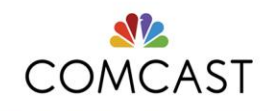

- 聯邦培爾助學金:(僅限科羅拉多州和伊利諾州)您的 社區學院的助學金辦公室提供的文件
- **WIC**:婦女、嬰兒和兒童計畫的資格確認函
- 退伍軍人養老金: 退伍軍人管理局簽發的 退伍軍人養老金資格認定函 提交的所有文件都必須是當年或上一年的
- 請造訪以下網址**開始申請:www**.InternetEssentials.com, 並按一下「Apply Now」 (立即申請)。 如果遇到技術問題,請致電 **855-846-8376**

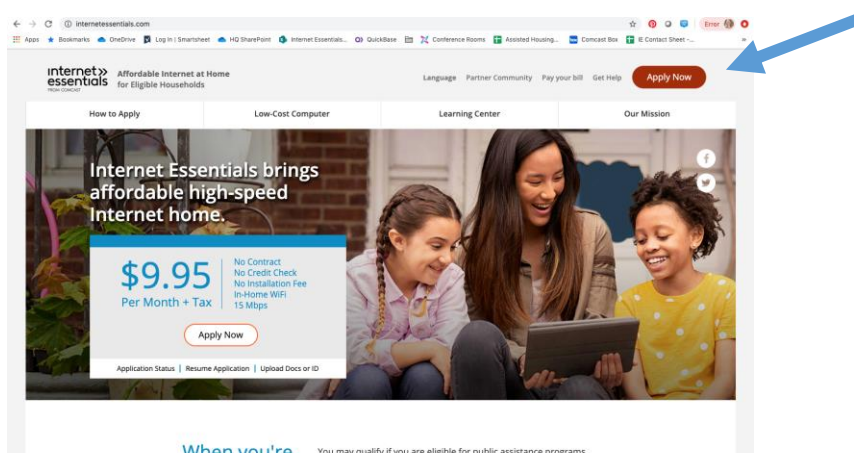

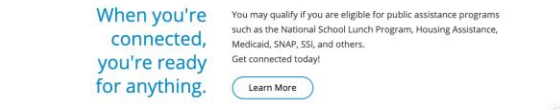

# **Internet Essentials** 申請:

Internet Essentials 申請包括以下 4 個步驟。

申請步驟:

- 1. 基本資訊
- 2. 個人詳細資訊
- 3. 必要步驟
- 4. 檢查及確認

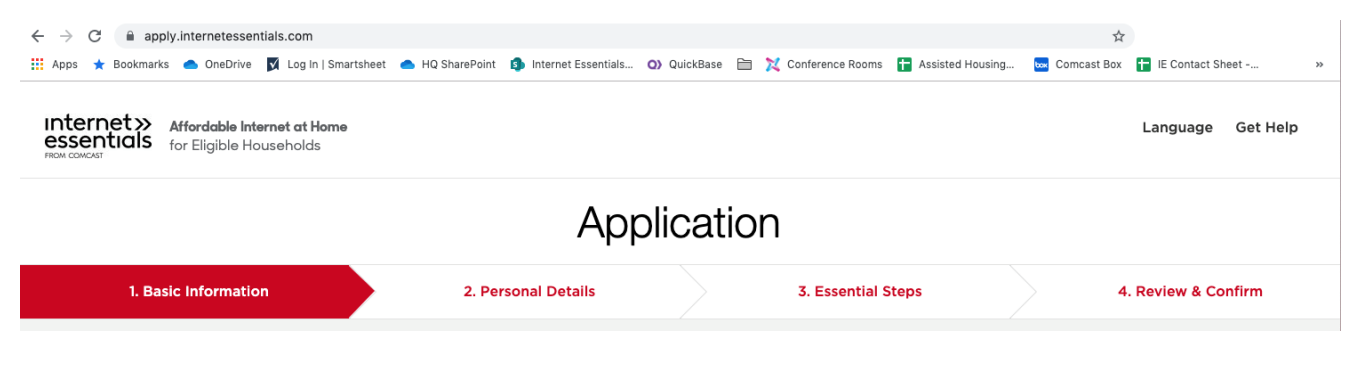

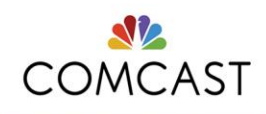

## 第 **1** 步:基本資訊

- 輸入您的姓名、電郵地址、電話號碼和地址。
- 按一下「Next」(下一步)時,系統將檢查:
	- o 您的地址是否在 Comcast 服務範圍內?
	- o 您是否已使用所提供的電話號碼和/或 地址開始了申請?
	- o 您是否為現有客戶?若為是,將顯示「Just a little more information needed」(只需再提供一點資訊)螢幕

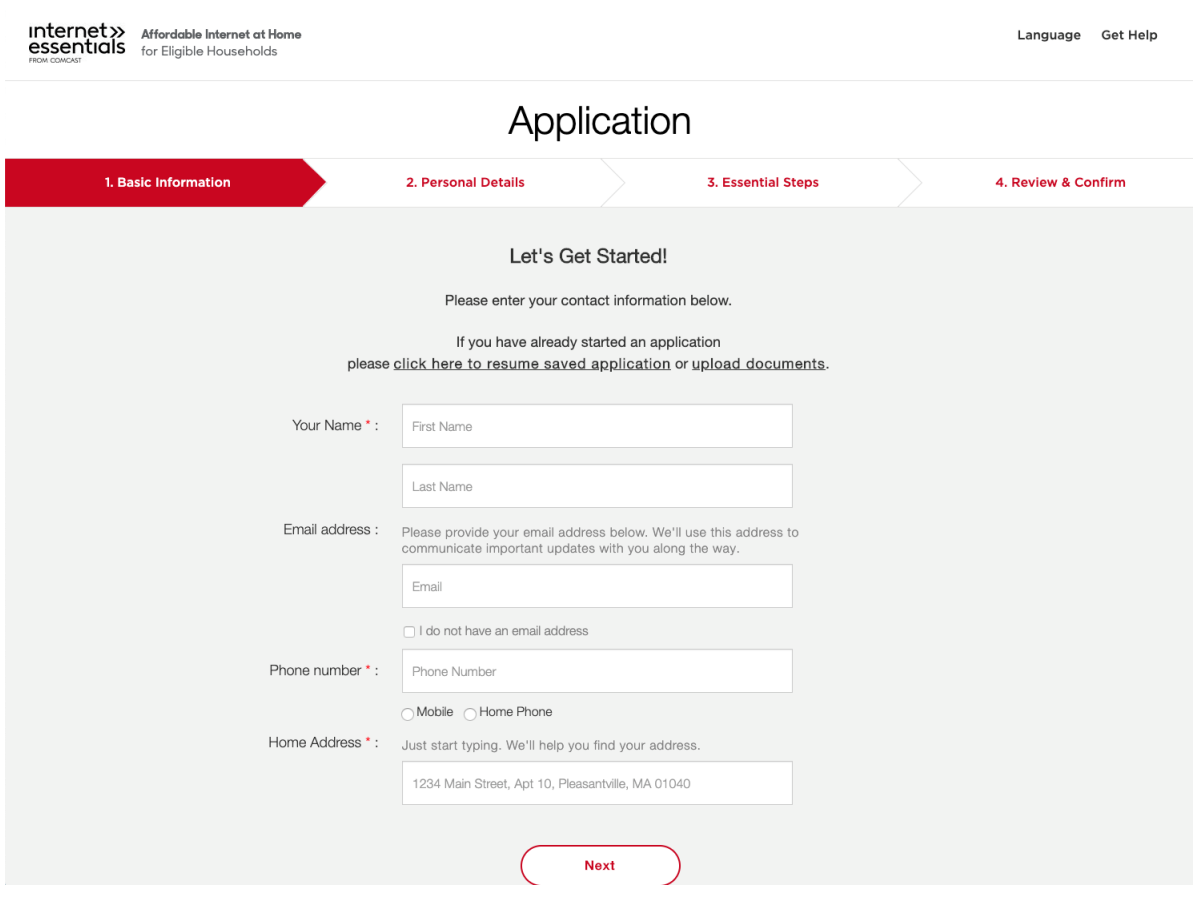

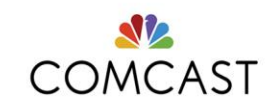

# 第 **2** 步:個人詳細資訊

- 輸入您的出生日期、社會安全號碼並回答幾個問題
	- o 系統限制所有出生日期,以確保申請人至少 18 歲。 例如,2001 年或之前
- 您可以選擇輸入您的社會安全號碼。若沒有,請選擇「I do not have a Social Security Number」(我沒有社會安全號碼),然後持身份證明拍一張自拍照。
- 系統會詢問「Do you have a child or children attending school, or being homeschooled, in your household?」(您家裡是否有孩子上學,或在家上學?)
- 您是否從社區組織那裡聽說過 Internet Essentials?
- 您是否有優惠碼?

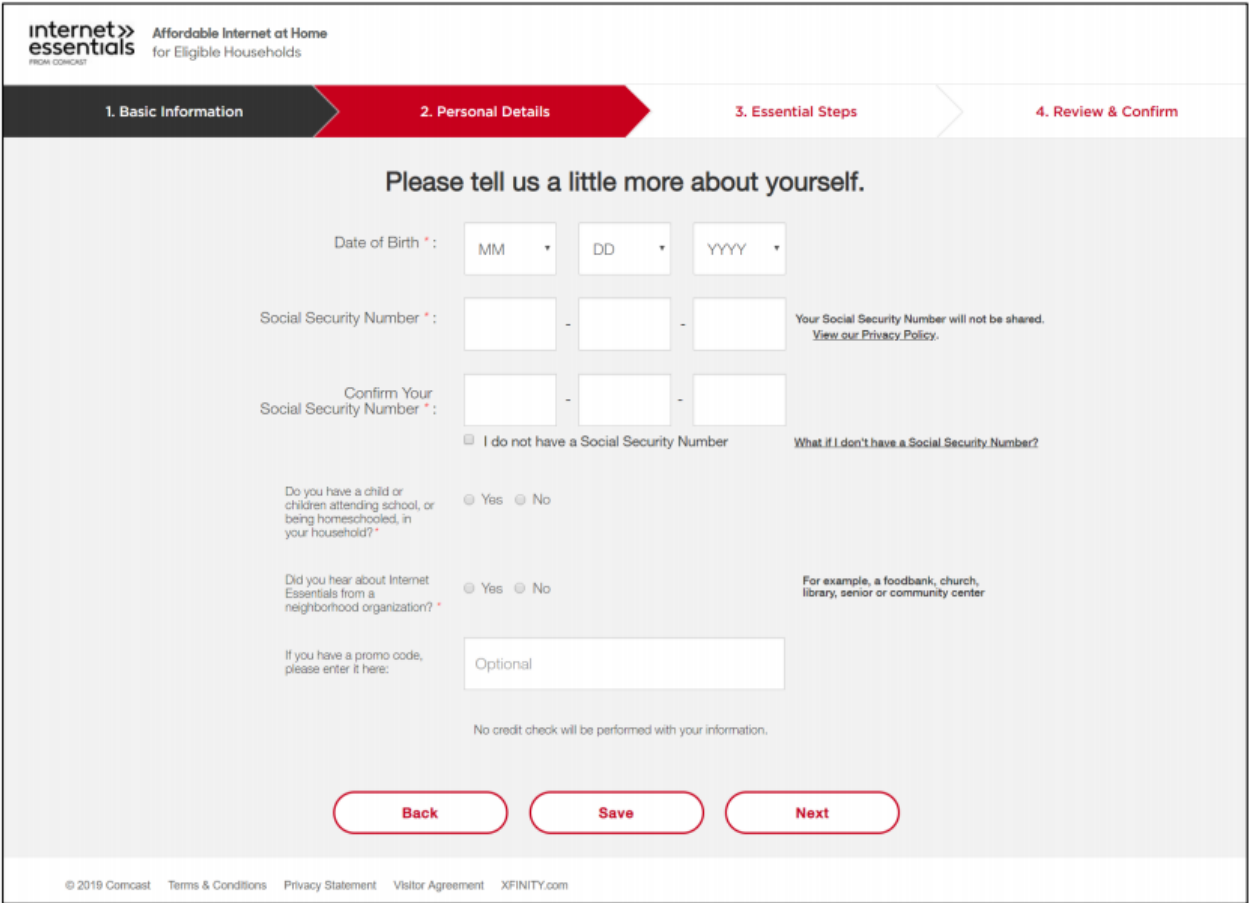

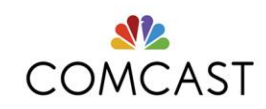

#### 第 **3** 步:必要步驟

#### 安裝:

• 大多數人將透過郵遞收到一個免費和易於自己安裝的工具包 o 如果您的地址需要專業安裝,您將直接移至專業安裝的時段選擇頁面。

#### 第 **3** 步:如果您需要專業安裝

- 以下頁面顯示技術人員可為您安裝服務的 下一個可用時段。
- 無最短時間設定,只要市場有配額,最早可以選擇第二天安裝。
- 您必須選中核取方塊
- 您必須確認在安裝時有年滿 18 歲的 的人士在場

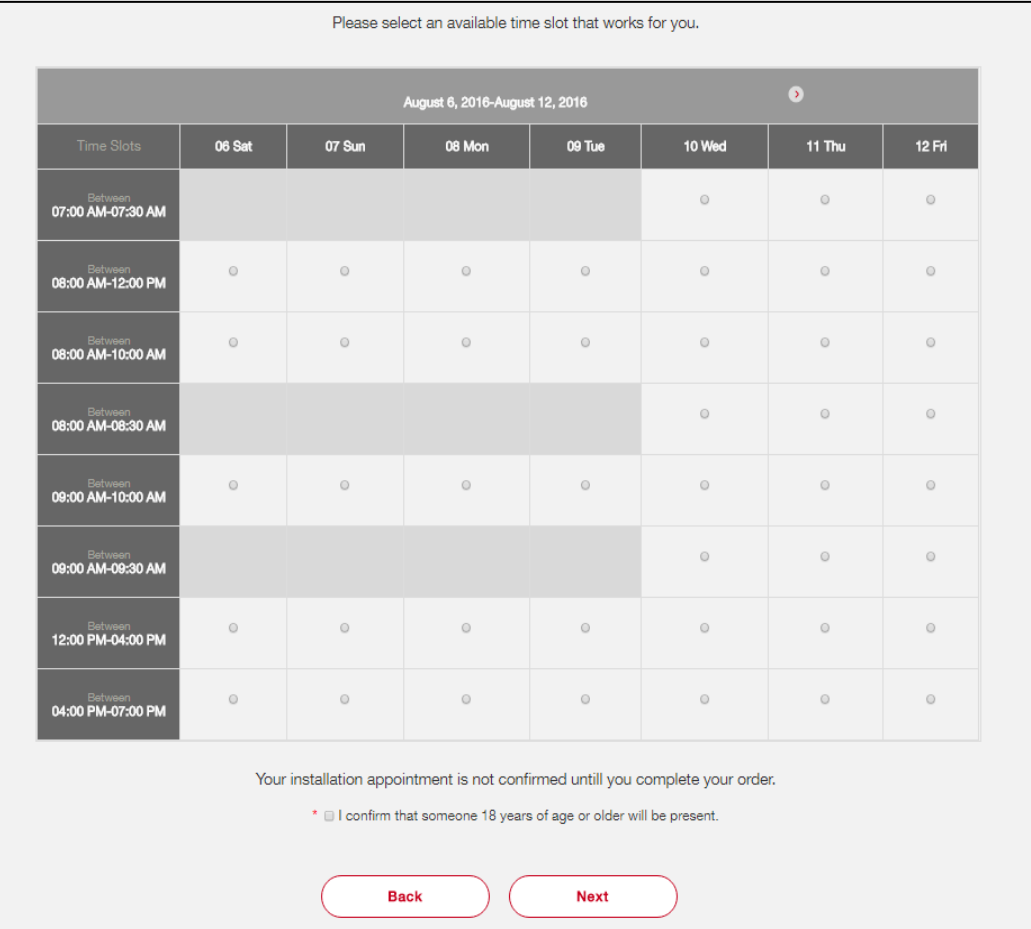

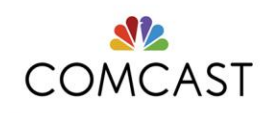

## 第 **4** 步:檢查及確認

檢查和確認

- 此頁面在您提交申請 之前確認您的選擇。
- 您需要同意 「條款和條件」才能 提交申請。

恭喜

- 如果您獲得批准, 會顯示恭喜頁面, 表明成功完成 申請,還有 您的申請 ID 和其他 的客戶詳情。
- 該頁面還顯示 您的安裝類型

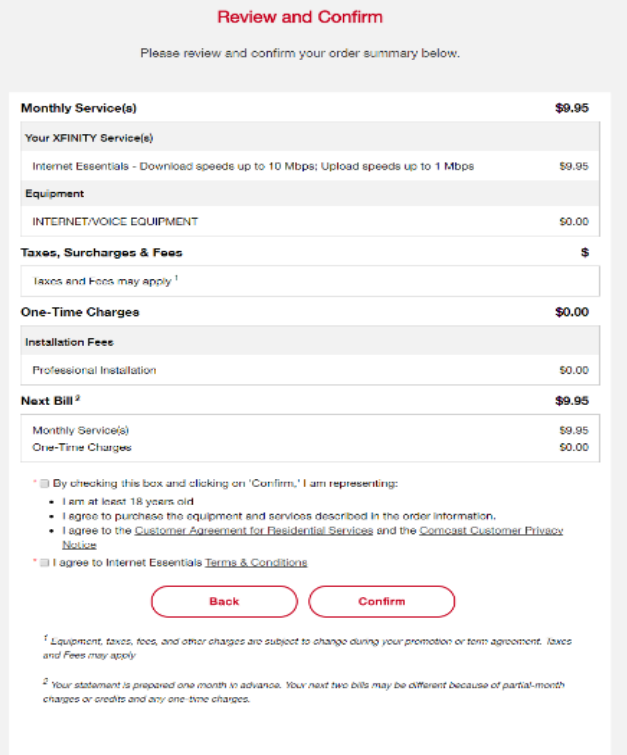

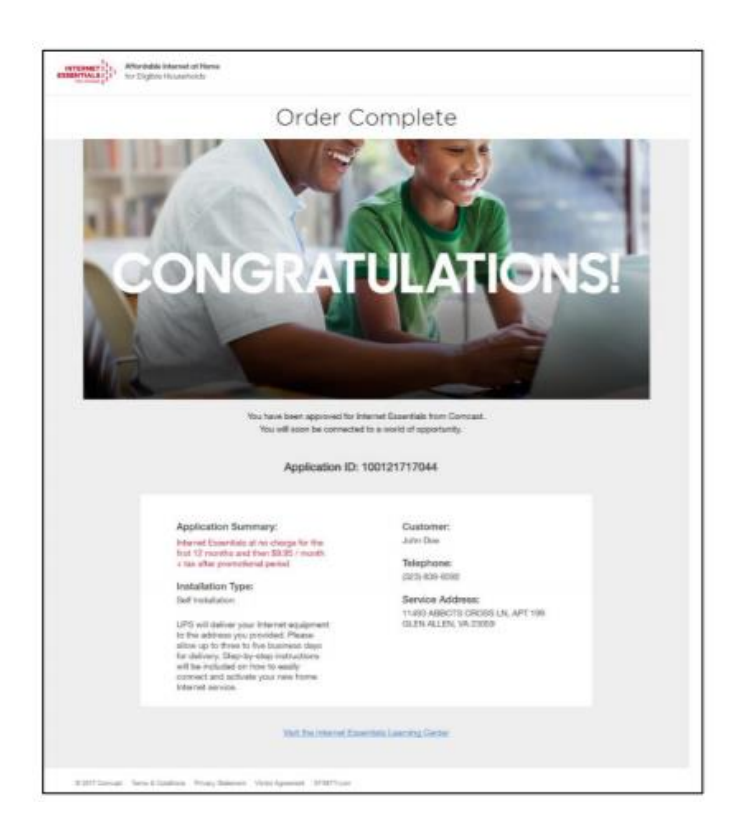

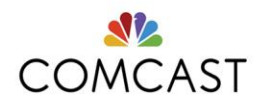

#### 常見問題

## 現有視訊或語音客戶

- 對於已有 Comcast 服務(Xfinity 視訊、語音、固定電話、手機) 的申請人,系統將提示您登入現有帳戶:
	- o 按一下「Next」(下一步)後,您將看到以下頁面(客戶身份 管理頁面)以繼續您的申請。
- 注意:此頁面僅在您建立申請時顯示。如果您因認證無效未通過驗證,則會進入停 止頁,該頁面會指示您致電客服中心尋求支援。

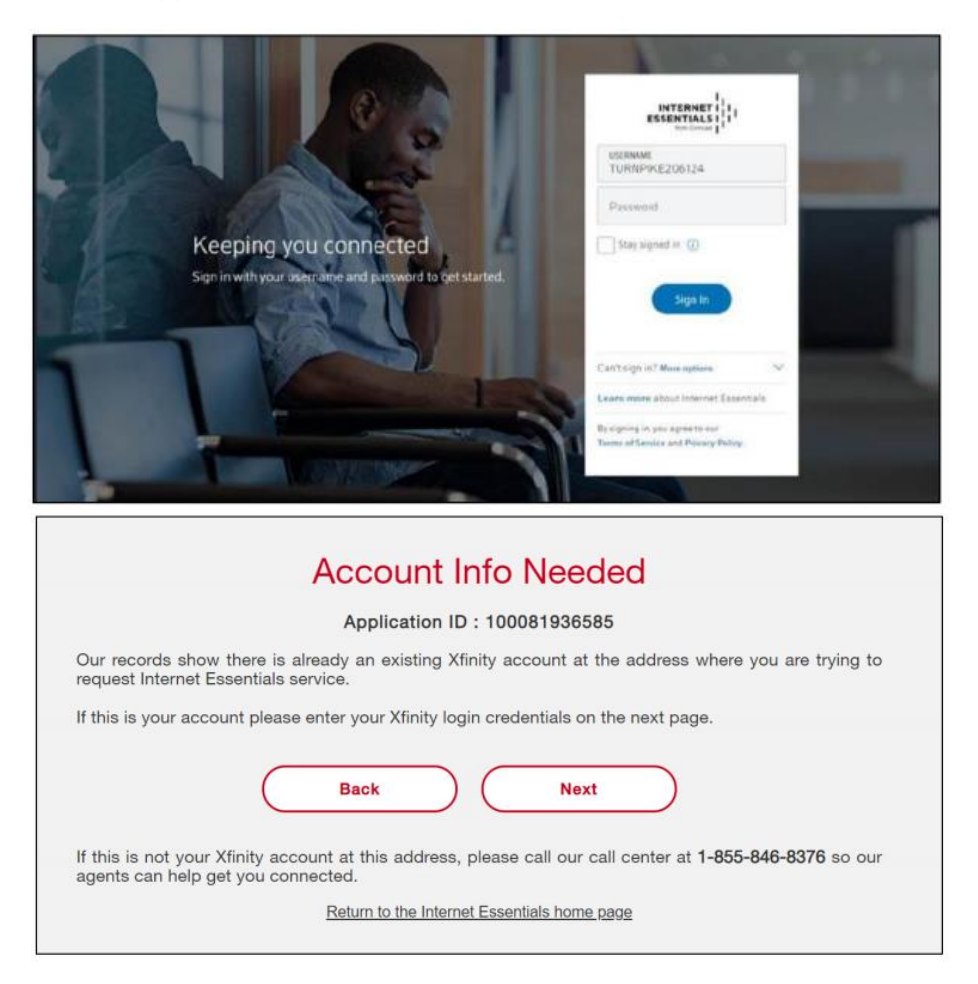

# **Internet Essentials** 線上申請錯誤

如果您遇到有關線上申請的任何問題,可以撥打 1-855-8-INTERNET (1-855-846-8376)與客服中心座席聯絡。

謝謝

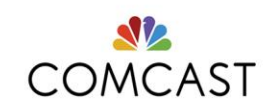